Aucun article ou résumé dans cette revue ne peut être reproduit sous forme d'imprimé, photocopie, microfilm ou par tout autre procédé sans l'autorisation expresse des auteurs et de l'éditeur. Editions Phlébologiques França No article or a reproduced in the form of print, photocopy, microfilm or any other means without the express permission of authors and the editor. Editions Phlébologiques Françaises

*<sup>2011</sup>, <sup>64</sup>, <sup>3</sup>, p. 103-104* **Site internet**

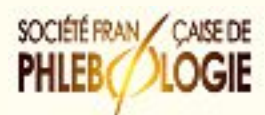

qip

п

dip

SOCIÉTÉ CANADIEMNE DE PHLÉBOLOGIE CANADIAN SOCIETY OF PHLEBOLOGY **Utilisez votre revue en ligne**

### Chers abonnés de la Revue de la SFP

# **Utilisez votre revue en ligne « Phlébologie - Annales Vasculaires »**

**http://www.revue-phlebologie.org/**

**Mode d'eMPloi**

## **Benhamou A.C.**

#### **Vous bénéficiez de nombreux avantages :**

- **recherche directe et simple d'articles.**
- Recherche d'articles en naviguant par le numéro de revue, par le titre des articles, par l'auteur ou par les mots-clés.

#### **Quelles sont les procédures d'accès ?**

**il faut vous inscrire et/ou vous identifier :**

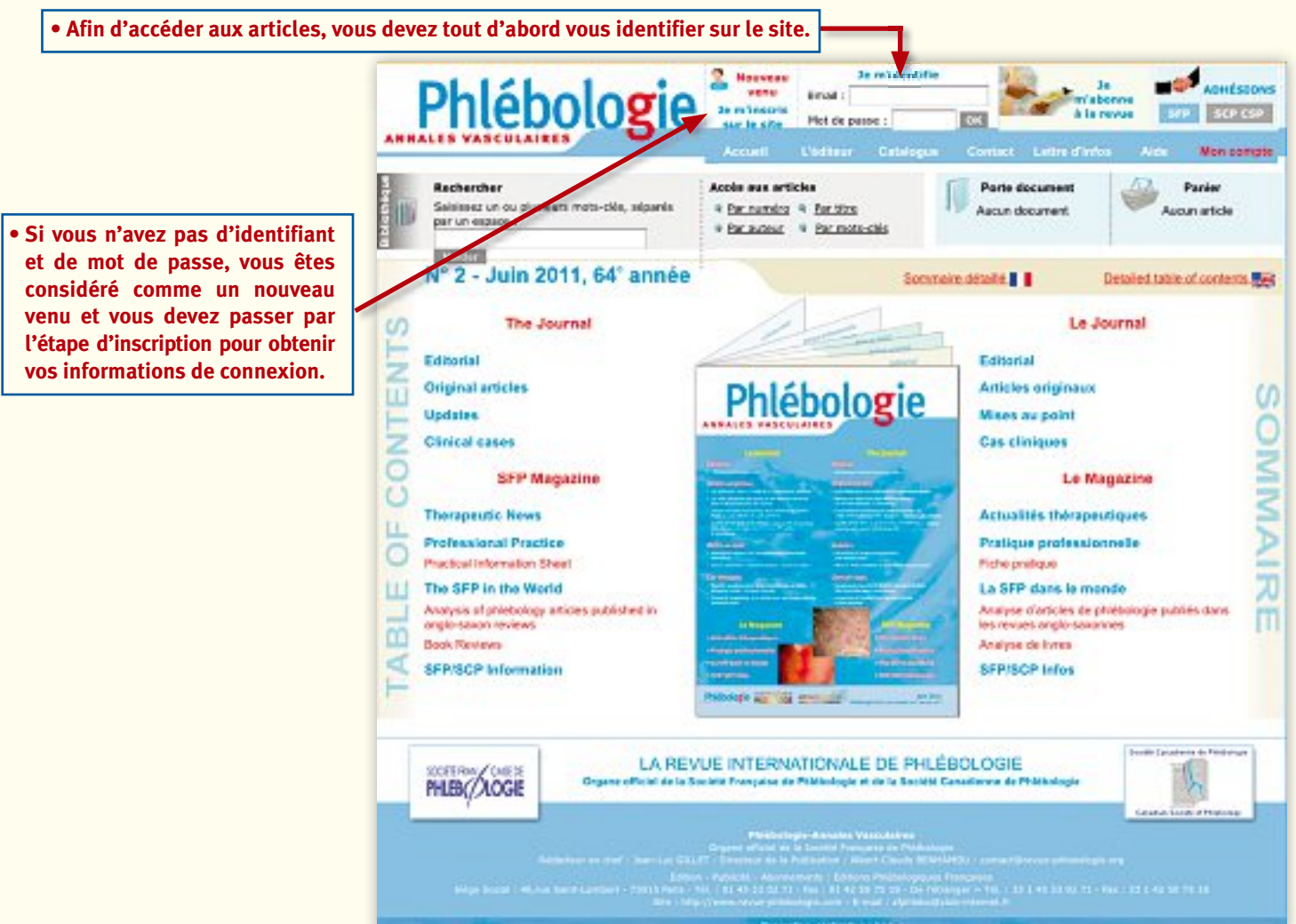

**103**

### **Site internet Utilisez votre revue en ligne**

### **Êtes-vous abonné à la revue ?**

**Une fois identifié sur le site, deux cas de figures se présentent :**

*1. Soit vous êtes abonné à la revue pour l'année en cours (et à jour de votre cotisation) :*

Abonnement / Adhésion Vous êtes abonné pour l'année 2011.

Vous êtes adhérent pour l'année 2009.

ൿ

**vous pouvez télécharger gratuitement les articles des 2 dernières années si vous avez réglé votre abonnement**.

2. Soit vous n'êtes pas ou vous n'êtes plus abonné à la revue : tous les articles récents sont payants.

Vous pouvez à tout moment vérifier votre statut d'abonné dans « *Gérer mon compte* », rubrique « *Abonnement / Adhésion* »

#### **Vous pouvez créer votre propre porte document (service gratuit pour les abonnés)**

**Si vous êtes abonné à la revue pour l'année en cours**, vous pouvez ajouter des articles à votre porte-document à l'aide de cette icône :

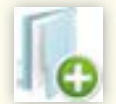

Ceux-ci apparaissent alors dans la partie haute du site dans le cadre « Porte document ».

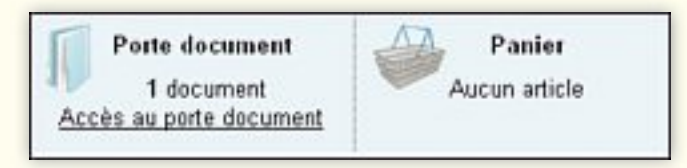

Il suffit ensuite de suivre les différentes étapes (récapitulatif, coordonnées et validation) afin de recevoir un e-mail contenant les liens vers les articles demandés (au format PDF).

#### **Utilisez le panier pour acheter des articles si vous n'êtes pas abonné**

**Si vous n'êtes pas abonné (ou plus) à la revue pour l'année en cours**, vous pouvez ajouter des articles à votre panier à l'aide de cette icône :

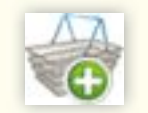

Ceux-ci apparaissent alors dans la partie haute du site dans le cadre « Panier ».

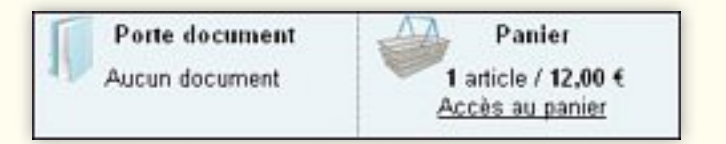

Il suffit ensuite de suivre les différentes étapes (récapitulatif, coordonnées, validation et paiement) afin de recevoir un e-mail contenant les liens vers les articles demandés (au format PDF).